# Basic Administration Guide

### BlackBerry Enterprise Service 10

BlackBerry Management Studio Version: 10.1.3

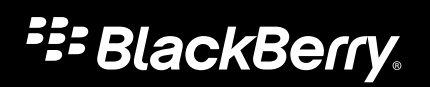

Published: 2013-09-29 SWD-20130929160401201

### Contents

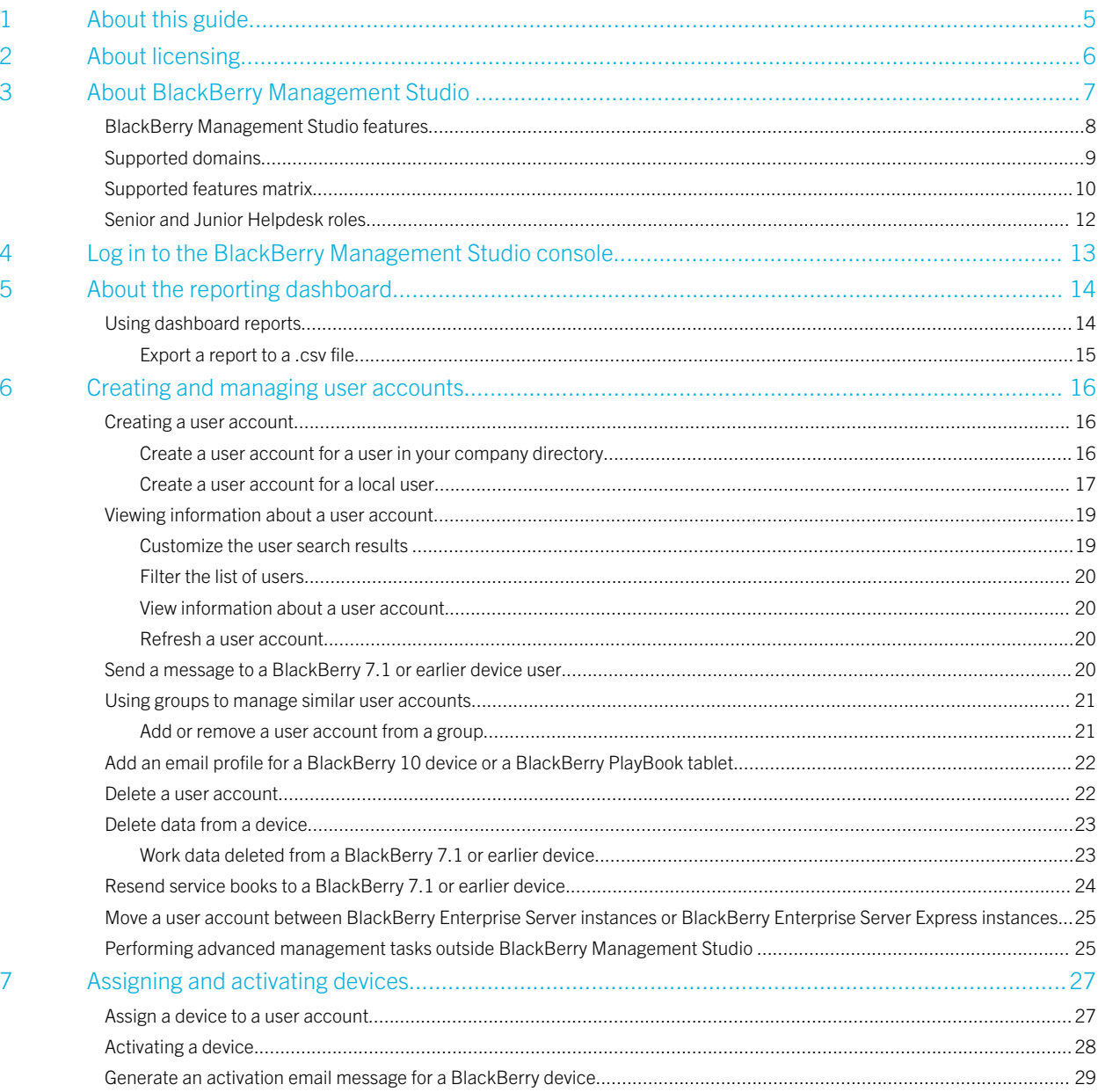

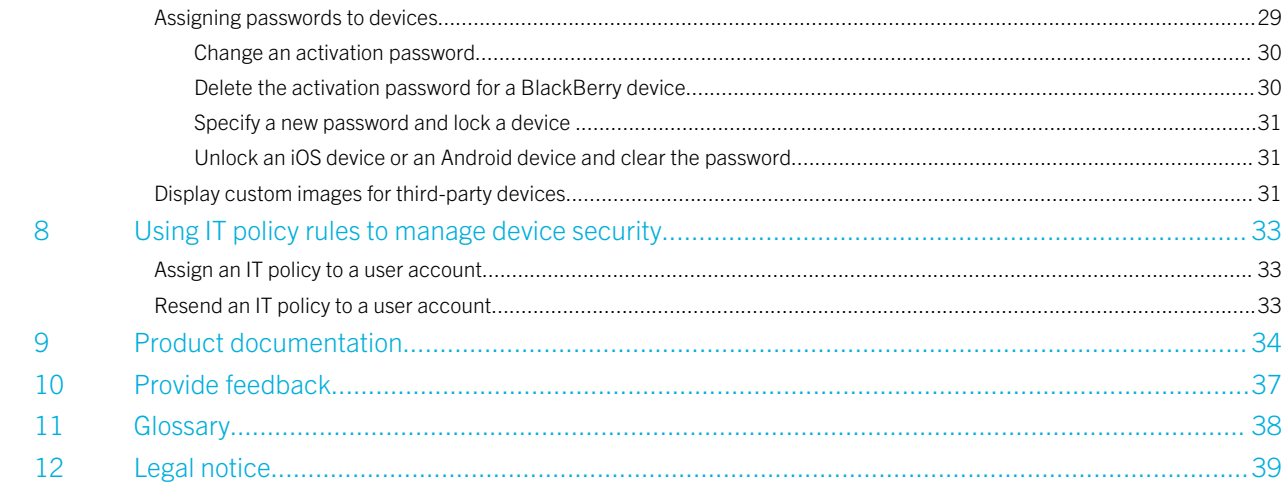

1

# <span id="page-4-0"></span>About this guide

BlackBerry Enterprise Service 10 helps you manage BlackBerry devices, Android devices, and iOS devices for your organization. BlackBerry Management Studio is an administration interface that allows you to perform common administrative tasks for devices in BlackBerry Enterprise Service 10. This guide provides instructions on how to perform common administrative tasks for devices after BlackBerry Management Studio is installed and configured.

This guide is intended for IT professionals who are responsible for activating devices and managing user accounts. Before you can perform the tasks in this guide, you must configure BlackBerry Management Studio. You can find instructions on configuring the BlackBerry Management Studio in the *BlackBerry Enterprise Service 10 Configuration Guide*.

2

# <span id="page-5-0"></span>About licensing

You must use BlackBerry Management Studio to manage licenses for BlackBerry Enterprise Service 10.

For more information about activating and managing licenses, visit [www.blackberry.com/go/serverdocs](http://docs.blackberry.com/en/admin/?userType=2) to read the *BlackBerry Enterprise Service 10 Licensing Guide*.

### <span id="page-6-0"></span>About BlackBerry Management Studio 3

BlackBerry Management Studio, formerly known as BlackBerry Mobile Fusion Studio, is a web application that you can use to do the following:

- Administer BlackBerry 10 devices, BlackBerry 7.1 and earlier devices, and BlackBerry PlayBook tablets in your organization across multiple services
- Administer iOS devices and Android devices in your organization
- Allow users to activate devices
- Assign user accounts to groups based on common criteria, such as user location, organizational group, or device model, and manage the user accounts
- Assign IT policies to user accounts and groups to customize and control what actions users can perform on their devices

You can open BlackBerry Management Studio in a browser on any computer that can access the computer that hosts BlackBerry Management Studio. You can share administrative duties with other administrators who can access BlackBerry Management Studio at the same time.

<span id="page-7-0"></span>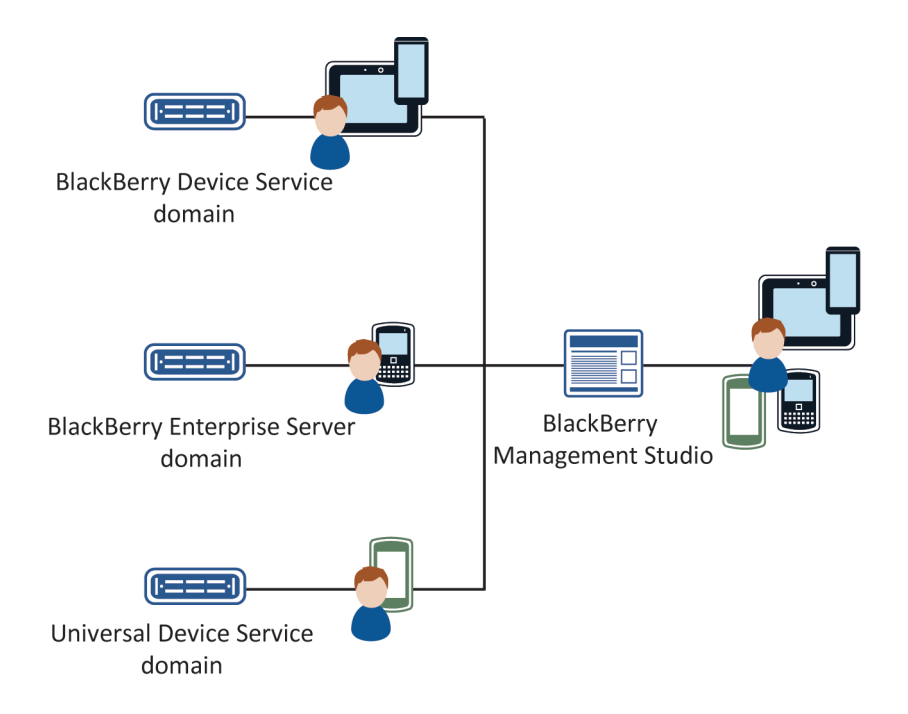

### BlackBerry Management Studio features

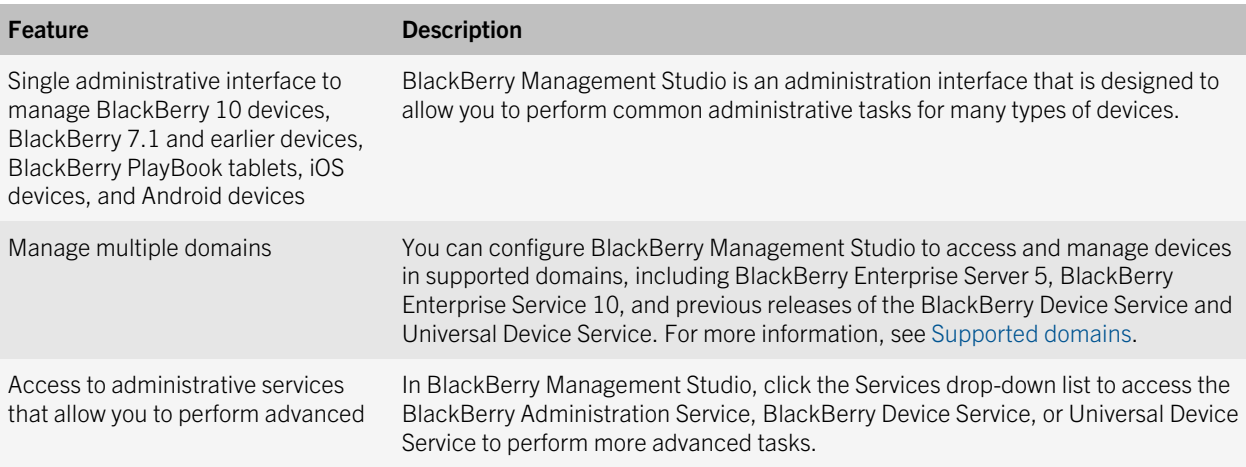

<span id="page-8-0"></span>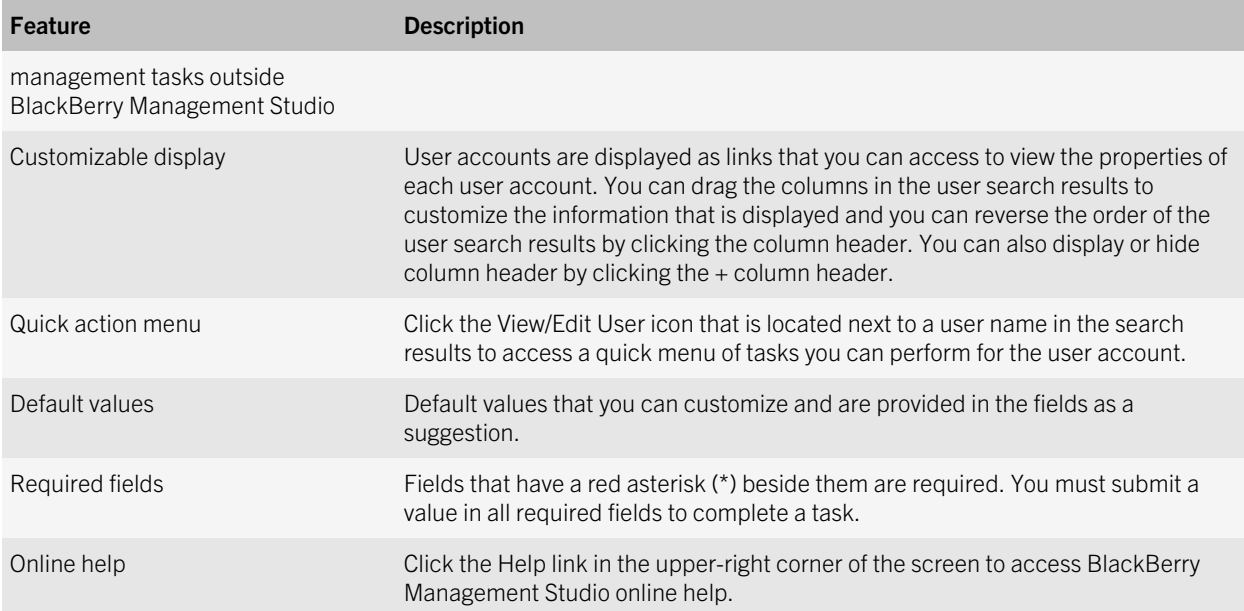

# Supported domains

You can use BlackBerry Management Studio to perform management activities in any of the following domains:

- BlackBerry Enterprise Service 10 version 10.1 or later: BlackBerry Device Service and Universal Device Service
- BlackBerry Device Service 6.0 or later
- Universal Device Service 6.0 or later
- BlackBerry Enterprise Server 5.0 SP3 or later
- BlackBerry Enterprise Server Express 5.0 SP3 or later

Note: You can use BlackBerry Management Studio to manage licenses for BlackBerry Enterprise Service 10 version 10.1 or later only. For other domains, you must manage licenses using the administration console for that domain.

If you upgrade to a later version of a service, restart the BlackBerry Management Studio service to make sure the new features for that service are available.

For more information about adding additional domains to BlackBerry Management Studio, visit [www.blackberry.com/go/](http://docs.blackberry.com/en/admin/?userType=2) [serverdocs](http://docs.blackberry.com/en/admin/?userType=2) to read the *BlackBerry Enterprise Service 10 Configuration Guide*.

# <span id="page-9-0"></span>Supported features matrix

The following table lists the administrative features that are available in BlackBerry Management Studio and indicates which services the features are available in. If a feature is available in a specific version of a service, the version required to support the feature is given in the table.

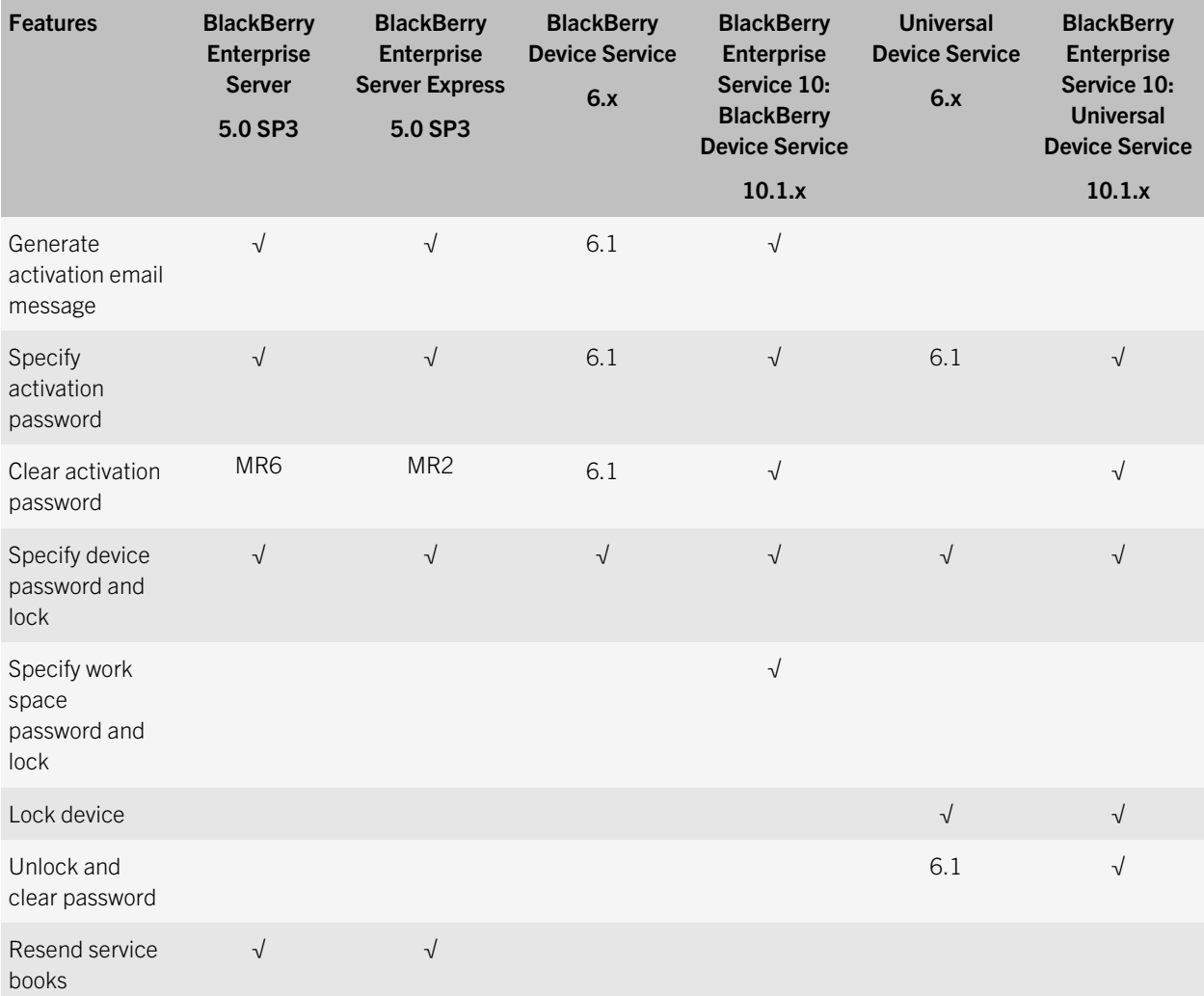

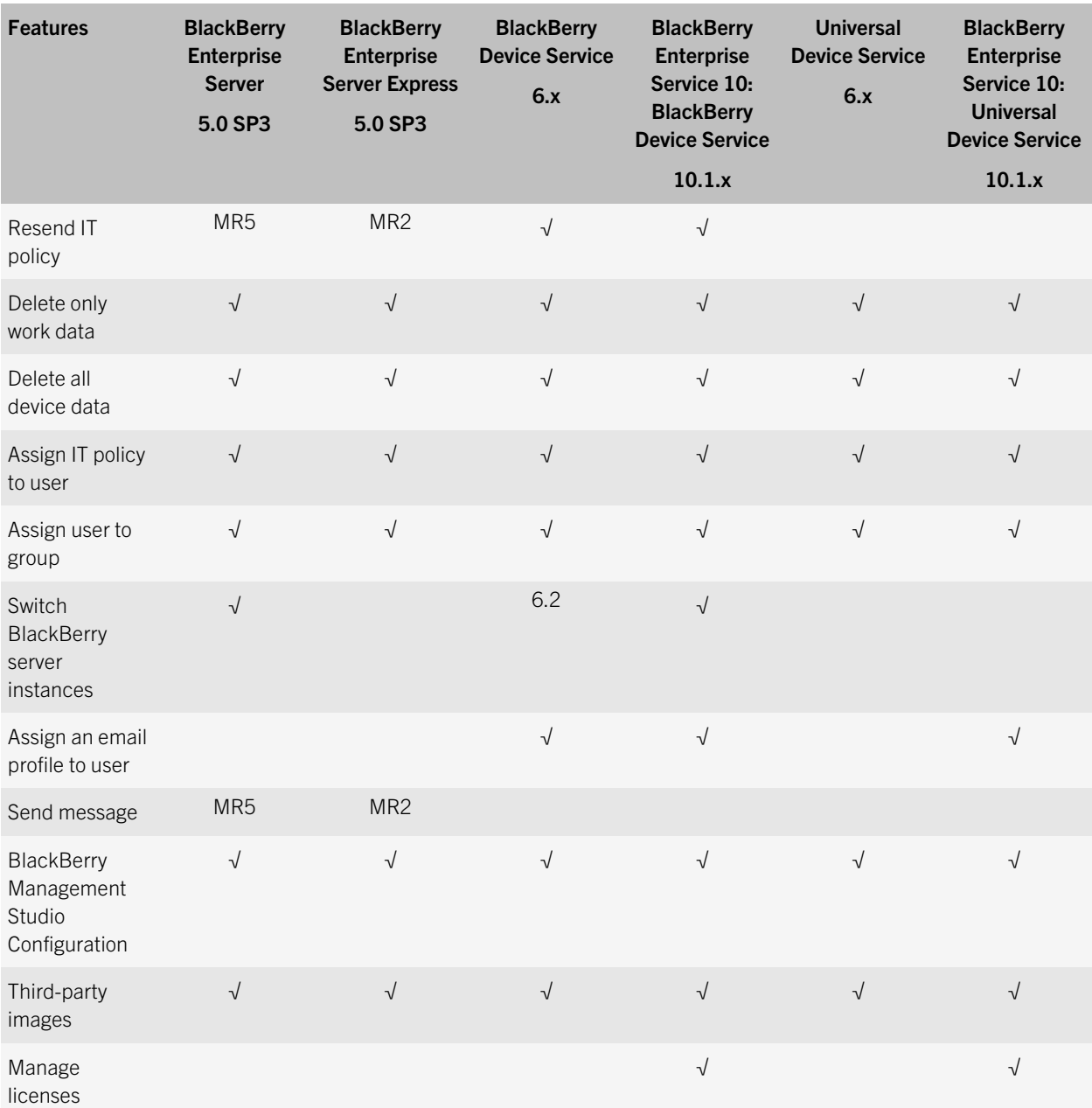

### <span id="page-11-0"></span>Senior and Junior Helpdesk roles

BlackBerry Management Studio is designed for administrators who are assigned either the Senior Helpdesk role or the Junior Helpdesk role. Administrators who are assigned the Senior Helpdesk role can perform all tasks available in BlackBerry Management Studio. Administrators who are assigned the Junior Helpdesk role can perform all tasks available in BlackBerry Management Studio except for the following:

- Creating and deleting users
- Adding devices
- Resending IT policies and service books to a device
- Editing IT policy links
- Unlocking and clearing passwords (allowed for Universal Device Service)
- Adding a user to a group (allowed for Universal Device Service)

For more information about assigning roles, see the *BlackBerry Enterprise Server Administration Guide*, the *BlackBerry Device Service Advanced Administration Guide*, and the *Universal Device Service Advanced Administration Guide*.

# <span id="page-12-0"></span>Log in to the BlackBerry Management Studio console

4

The BlackBerry Management Studio console allows you to perform common administrative tasks for all the devices in your organization that are managed by BlackBerry Enterprise Service 10.

Before you begin: To perform this task, you must know the web address for BlackBerry Management Studio, the username, the password (if necessary), the domain name (for example, the Windows domain in your organization's environment), and the authentication method.

- 1. In the browser, type https://*<server\_name>*:*<port>*, where *<server\_name>* is the name of the computer that hosts BlackBerry Management Studio. The default port for BlackBerry Management Studio is 7443.
- 2. In the **User name** field, type your username.
- 3. In the **Password** field, type your password.
- 4. Perform one of the following actions:
	- In the Log in using drop-down list, click Direct authentication.
	- In the Log in using drop-down list, click Microsoft Active Directory authentication and type the Microsoft Active Directory domain in the **Domain** field.
- 5. Click Log in.

5

# <span id="page-13-0"></span>About the reporting dashboard

The reporting dashboard aggregates information from the BlackBerry Enterprise Service 10 services to provide you with information about the users and devices in your system.

Note: You must have BlackBerry Enterprise Server 5.0 SP4 MR4 or later to include BlackBerry Enterprise Server data in the dashboard reports. For information about including BlackBerry Enterprise Server 5.0 SP3 data in the dashboard reports, visit [www.blackberry.com/go/kbhelp](http://www.blackberry.com/go/kbhelp) to read article KB34205.

### Using dashboard reports

Dashboard reports are graphs that allow you to quickly review high-level data by rolling over specific data points in the graphs. If you need a more detailed breakdown of the data, you can click a graph to open a grid view of the individual users or devices. In the grid view, you can click on an individual user or device to open and manage the account. When you are finished with the account, you can click the Back button on the page (not the browser) to return to the grid view.

The following table describes the information each dashboard report displays.

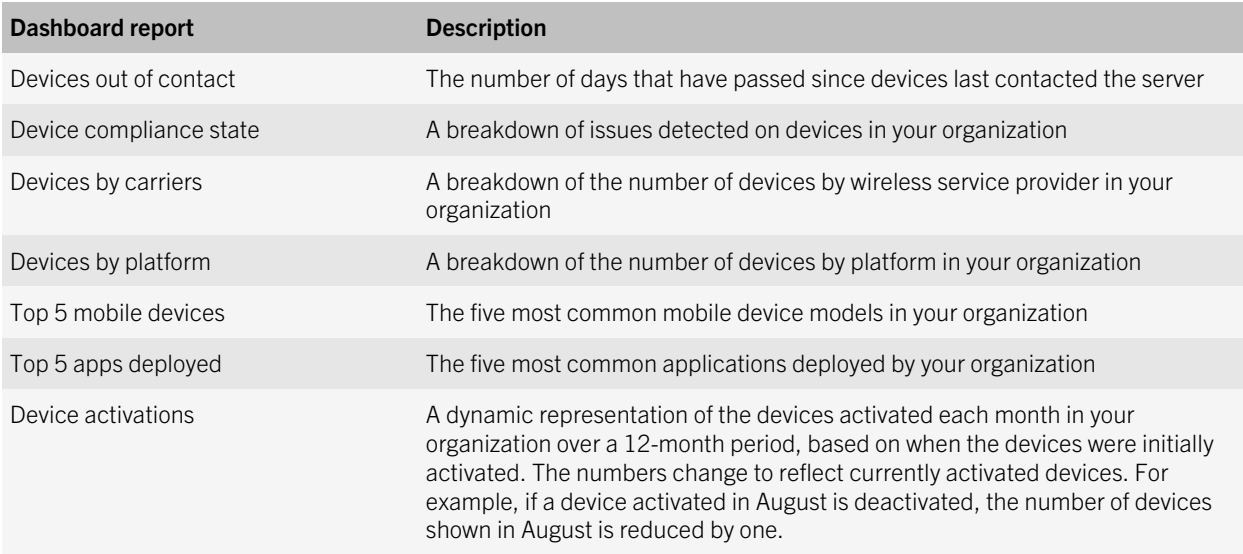

### <span id="page-14-0"></span>Export a report to a .csv file

- 1. Click a graph to open the grid view.
- 2. Click the **Export** button.
- 3. In the Export dialog box, enter a file name, and then click Save.

6

# <span id="page-15-0"></span>Creating and managing user accounts

You can create user accounts from your company directory or you can create local user accounts on a computer where BlackBerry Enterprise Service 10 core components are installed. Users can activate multiple devices on the user accounts. You can then manage the devices using BlackBerry Management Studio, the BlackBerry Device Service, the Universal Device Service, BlackBerry Enterprise Server, or BlackBerry Enterprise Server Express.

You can manage user accounts by adding them to a group so that the properties of the group are assigned to the user accounts automatically. Options that you configure for user accounts at the user level take priority over options that you configure at the group level or domain level. You can also assign an IT policy to a user account to control the actions that users can perform using their devices.

### Creating a user account

### Create a user account for a user in your company directory

- 1. On the menu bar, click Users.
- 2. Click Create a user.
- 3. Search for a user in your company directory.
- 4. In the drop-down list, select the user.
- 5. In the **Device type** drop-down list, select the type of device the user can activate.
- 6. In the Service drop-down list, select the service that you want to add the user account to.
- 7. For the BlackBerry Device Service or the BlackBerry Enterprise Server, in the drop-down list, select the instance you want to add the user account to.
- 8. Add the user account to groups.
	- If you selected the BlackBerry Device Service or the BlackBerry Enterprise Server, if groups exist in the Groups list, select the groups that you want to add the user account to and click the right arrow icon.
- <span id="page-16-0"></span>• If you selected the Universal Device Service, if groups exist in the Groups drop-down list, select the group that you want to add the user account to.
- 9. For the BlackBerry Device Service, if email profiles exist in the **Email profile** drop-down list, select an email profile. If required, make any changes to the email profile.
- 10. If you selected the BlackBerry Device Service or the BlackBerry Enterprise Server, perform one of the following tasks:

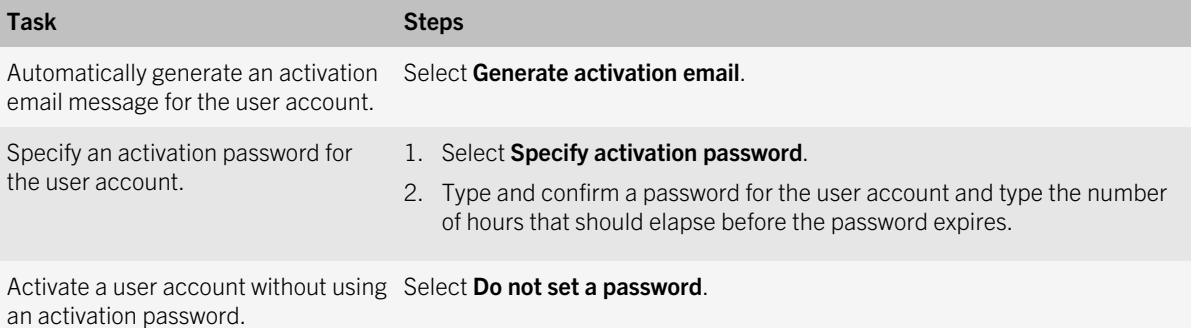

11. If you selected the Universal Device Service, perform one of the following tasks:

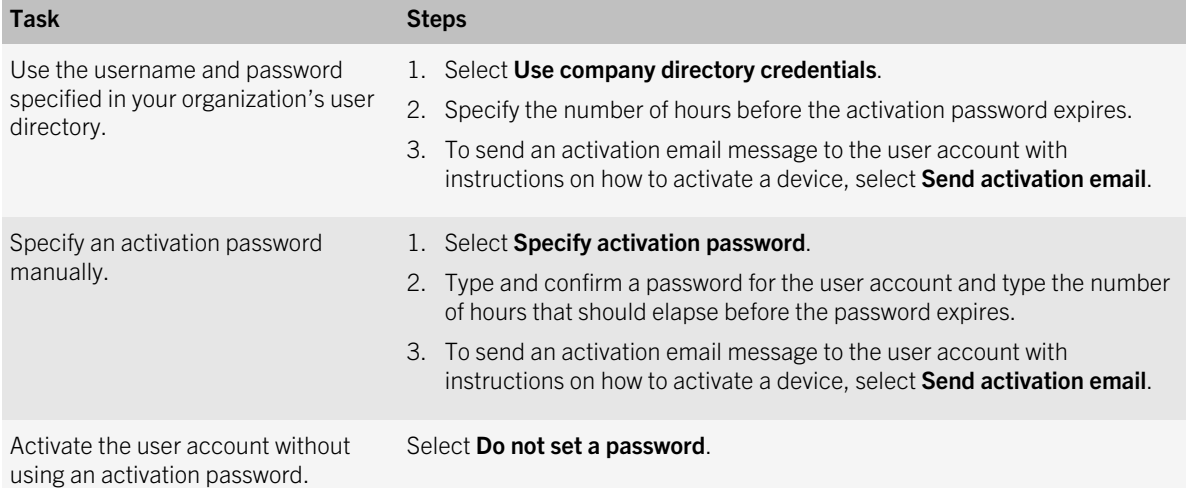

12. Click Submit.

### Create a user account for a local user

1. On the menu bar, click Users.

- 2. Click Create a user.
- 3. In the Device type drop-down list, select the type of device the user can activate.
- 4. In the **Username** field, type the user's name.
- 5. In the **Display name** field, type the user's display name.
- 6. In the **Password** field, type the user's password.
- 7. In the **Email address** field, type the user's email address. Entering an email address gives you the option to automatically generate an activation email message for the user account.
- 8. In the **Service** drop-down list, select the service that you want to add the user account to.
- 9. For the BlackBerry Device Service or the BlackBerry Enterprise Server, in the drop-down list, select the instance you want to add the user account to.
- 10. Add the user account to groups. Perform one of the following actions:
	- If you selected the BlackBerry Device Service or the BlackBerry Enterprise Server, if groups exist in the Groups list, select the groups that you want to add the user account to and click the right arrow icon.
	- If you selected the Universal Device Service, if groups exist in the Groups drop-down list, select the group that you want to add the user account to.
- 11. For the BlackBerry Device Service, if email profiles exist in the **Email profile** drop-down list, select an email profile. If required, make any changes to the email profile.
- 12. Perform one of the following tasks:

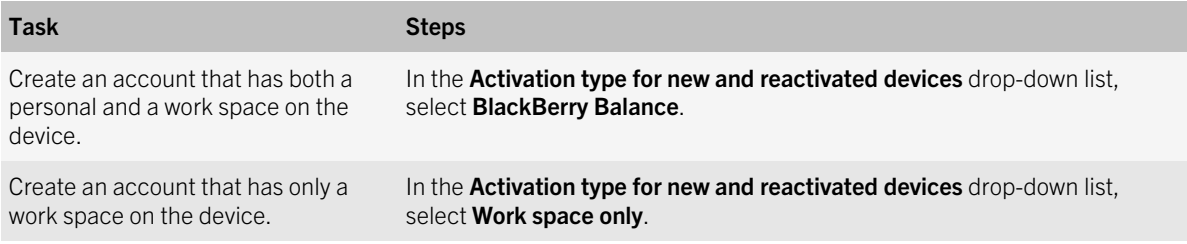

13. If you selected the BlackBerry Device Service or the BlackBerry Enterprise Server, perform one of the following tasks:

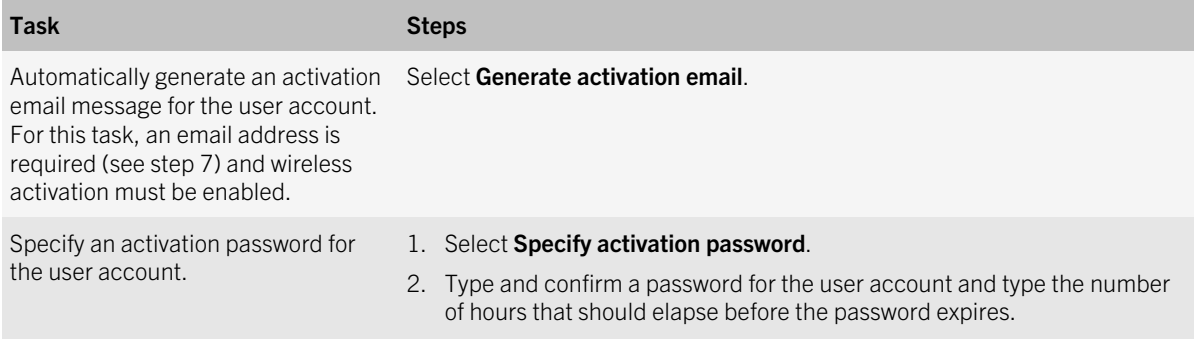

### <span id="page-18-0"></span>Task Steps

Activate a user account without using Select **Do not set a password**. an activation password.

14. If you selected the Universal Device Service, perform one of the following tasks:

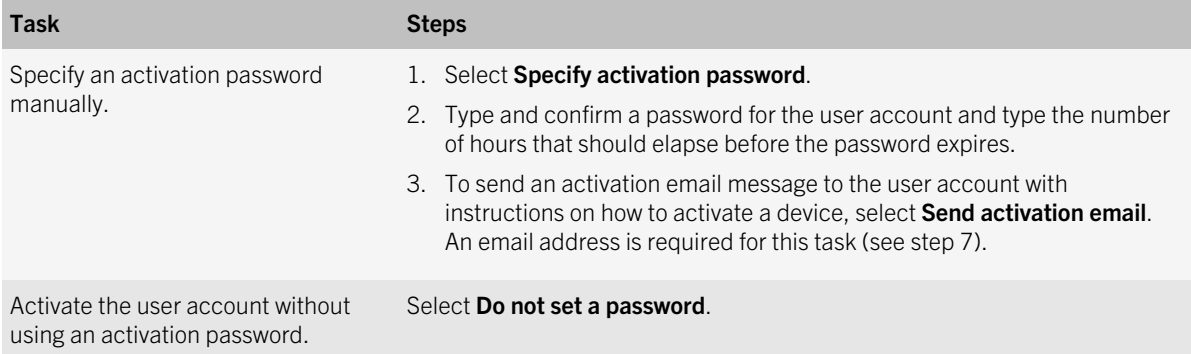

### 15. Click Submit.

# Viewing information about a user account

You can view basic information about a user account in the list of users, or you can click on a user's name to access the user account to view more details. For example, you can view the following information:

- Device model, activation state, home carrier, active carrier, IMEI number, SIM UID, PIN, phone number, software version, total storage, available storage, battery level, state (for example, Running), last contact date
- Assigned IT policies
- Service, server, and groups to which the user account is assigned
- Messaging information such as email address, display name, and messaging server

### Customize the user search results

You can customize what user information is displayed in the user search results.

- 1. On the menu bar, click Users.
- 2. In the user information banner, click the  $+$  icon.
- <span id="page-19-0"></span>3. Select the information that you want to display or hide in the user information banner.
- 4. Click **Apply.**

### Filter the list of users

You can filter the list of users by IT policy, group, and service.

- 1. On the menu bar, click Users.
- 2. Click Show filters.
- 3. Select the filters from the drop-down lists.
- 4. Click the search icon.

### View information about a user account

- 1. On the menu bar, click Users.
- 2. In the **Name** column, click a user name.
- 3. Click the tab for the device that you want to view information about.

### Refresh a user account

You can refresh a user account to view the latest information about the user account. On the user account screen, click the refresh icon.

### Send a message to a BlackBerry 7.1 or earlier device user

If you manage BlackBerry 7.1 or earlier devices and you want to send a message to a user, you can send either a PIN message or an email message. PIN messages can be used to inform users about messaging server outages because BlackBerry 7.1 and earlier devices send and receive PIN messages directly without using the messaging server. BlackBerry 7.1 and earlier devices do not apply filters to PIN messages.

1. On the menu bar, click Users.

- <span id="page-20-0"></span>2. Click the name of a user account associated with a BlackBerry 7.1 or earlier device.
- 3. Click the send message icon.
- 4. In the **Send message** dialog box, select the type of message that you want to send.
- 5. Type the subject and the body of the message.
- 6. Click Submit.

# Using groups to manage similar user accounts

You can manage user accounts by adding similar user accounts to a group based on custom criteria, such as user location, organizational group, or device model.

You can assign group properties, such as software configurations and IT policies, to manage user accounts. Properties that you assign to a group are assigned to all user accounts in the group. You can create and assign properties to groups using the BlackBerry Device Service, the Universal Device Service, or the BlackBerry Enterprise Server.

If you remove a user account from a group, the account name remains in the global list of user accounts, but it does not appear in the group list.

### Add or remove a user account from a group

- 1. On the menu bar, click Users.
- 2. Click the name of a user account.
- 3. In the **Groups** section, click the **Edit** icon, and perform one of the following actions:
	- If you want to add a user account to a group, select the group that you want to add the user account to and click the right arrow icon. When you add a user account to a group, BlackBerry Management Studio assigns the properties of the group to the user accounts automatically.
	- If you want to remove a user account from a group, select the group that you want to remove the user account from and click the **left arrow** icon.
- 4. Click Save.

## <span id="page-21-0"></span>Add an email profile for a BlackBerry 10 device or a BlackBerry PlayBook tablet

You can use email profiles to specify how BlackBerry 10 devices and BlackBerry PlayBook tablets connect to your organization's messaging server and synchronize email messages and organizer data using Microsoft ActiveSync. You can add email profiles to user accounts and groups.

For more information about managing email profiles, see the *BlackBerry Device Service Advanced Administration Guide*.

- 1. In BlackBerry Management Studio, search for a user account.
- 2. In the search results, click the name of a user account.
- 3. In the **Email profile** section, click the **Edit** icon.
- 4. In the **Email profile** drop-down list, select an email profile.
- 5. If required, make any changes to the email profile.
- 6. Click Save.

### Delete a user account

- 1. On the menu bar, click Users.
- 2. Click the name of a user account.
- 3. Click the delete icon.
- 4. In the dialog box, perform one of the following actions:
	- To permanently delete a user account and only the work data from all the devices linked to the user account, select Delete user and delete only the work data from the devices.
	- To permanently delete a user account and all of the data from all the devices linked to the user account, select Delete user and delete all device data from the devices.

# <span id="page-22-0"></span>Delete data from a device

You can delete only work data from a device when a user no longer works at your organization. All personal data remains on the device. You can also delete all data from a device. A user cannot use the device or make emergency calls while the device deletes data.

- 1. On the menu bar, click Users.
- 2. Click the name of a user account.
- 3. Click on the tab for the device.
- 4. In the **Managing devices** section, perform one of the following actions:
	- To delete the work data from the device, click the **Delete only work data** icon.
	- To delete all the data from the device, click the Delete all device data icon.
- 5. 5. Click Submit.

### Work data deleted from a BlackBerry 7.1 or earlier device

When you delete work data on a BlackBerry 7.1 or earlier device, the following items are removed:

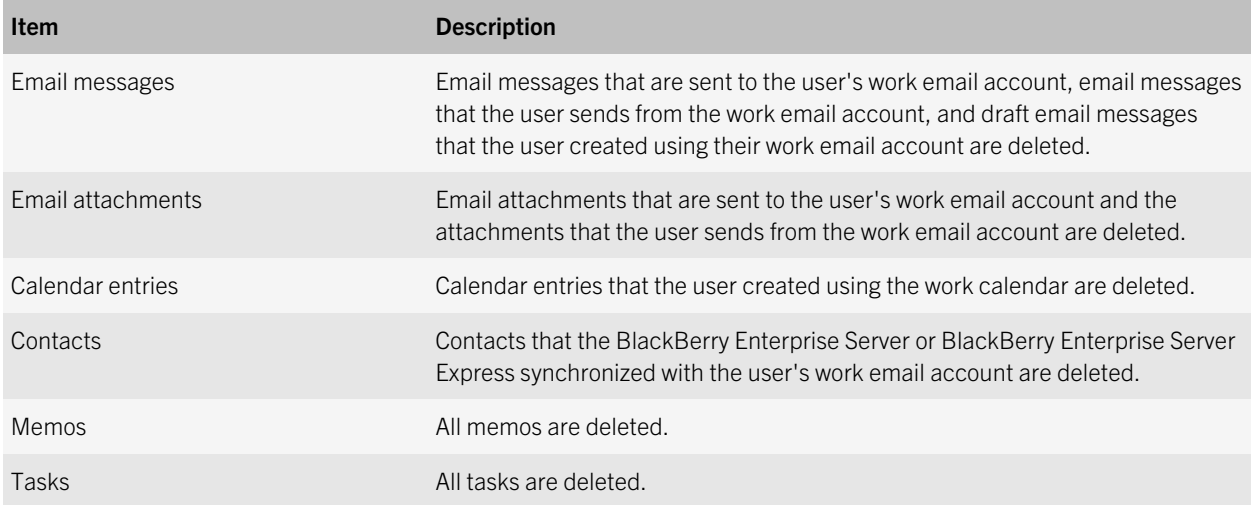

<span id="page-23-0"></span>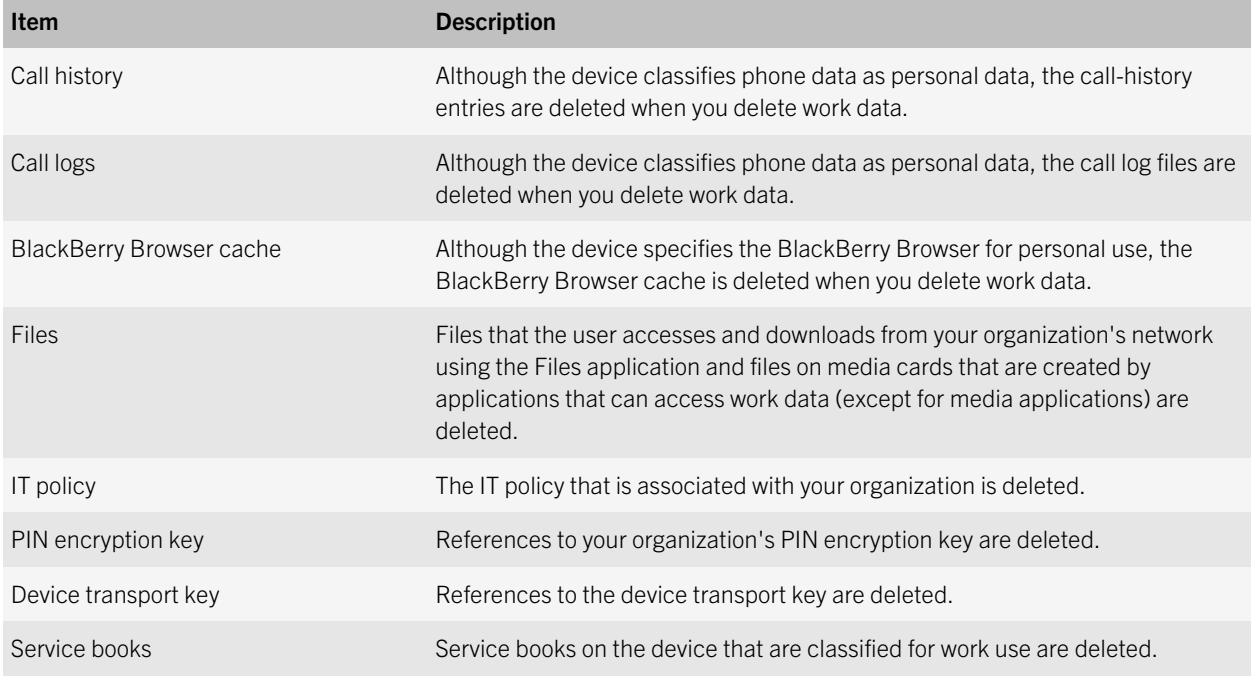

For information about using the security options on a BlackBerry 7.1 or earlier device to permanently delete all user account data, see the user guide for the device.

### Resend service books to a BlackBerry 7.1 or earlier device

You can send service books (for example, the messaging service book, wireless calendar service book, or browser service book) to specify which services are available on a BlackBerry 7.1 or earlier device. For more information about service books, see the *BlackBerry Enterprise Server Administration Guide* or *BlackBerry Enterprise Server Express Administration Guide*.

- 1. On the menu bar, click Users.
- 2. Click the name of a user account.
- 3. Select a device.
- 4. In the **Managing devices** section, click **Resend service books**.

### <span id="page-24-0"></span>Move a user account between BlackBerry Enterprise Server instances or BlackBerry Enterprise Server Express instances

You can move a BlackBerry 7.1 or earlier device user account from one BlackBerry Enterprise Server instance or BlackBerry Enterprise Server Express instance to another. If you move a user account from one BlackBerry Enterprise Server to another, the BlackBerry Enterprise Server that you are moving the user account to sends new service books to the BlackBerry device over the wireless network. For more information about service books, see the *BlackBerry Enterprise Server Administration Guide* or *BlackBerry Enterprise Server Express Administration Guide*.

- 1. On the menu bar, click Users.
- 2. Click the name of a user account.
- 3. In the Service section, click Edit.
- 4. In the drop-down list, select the BlackBerry Enterprise Server instance or BlackBerry Enterprise Server Express instance you want to move the user account to.
- 5. Click Save.

## Performing advanced management tasks outside BlackBerry Management Studio

In BlackBerry Management Studio, you can click **Services** on the menu bar to access a drop-down list to choose the BlackBerry Device Service, BlackBerry Enterprise Server, or Universal Device Service to perform more advanced tasks.

To perform specific administrative actions, you must be assigned an administrative role. An administrative role consists of a series of permissions that specifies the information that you can view and the tasks that you can perform. For more information about the administrative role that you are assigned to, contact your system administrator.

The BlackBerry Device Service helps you to manage the work file system on BlackBerry 10 devices or BlackBerry PlayBook tablets that run BlackBerry PlayBook OS 2.0 and later. The BlackBerry Device Service allows you to control the connections that devices make to your organization's environment, install and manage your organization's applications, and protect your organization's data and applications on devices.

The BlackBerry Enterprise Server helps you to manage the work file system on BlackBerry 7.1 and earlier devices. You can use the BlackBerry Enterprise Server to assign groups, administrative roles, and software configurations to user accounts, apply IT policies to user accounts, and manage servers and components in a BlackBerry Enterprise Server domain.

The Universal Device Service helps you to manage devices that run iOS or Android OS in your organization's environment.

7

# <span id="page-26-0"></span>Assigning and activating devices

You can assign devices to user accounts you created in BlackBerry Management Studio. After you assign a device to a user account, the user can activate the device over the wireless network, LAN, or your organization's Wi-Fi network, or the user can connect the device to the computer to activate it using the BlackBerry Web Desktop Manager.

When you assign a device to a user account, you can send an activation password to the user. The user must type the activation password when the user activates the device for the first time.

After a user activates the device, the device is associated with a user account, which allows you to view and manage the device in BlackBerry Management Studio.

### Assign a device to a user account

- 1. On the menu bar, click Users.
- 2. Click the name of a user account.
- 3. Click the + tab.
- 4. In the **Device type** drop-down list, select the type of device the user can activate.
- 5. In the **Service** drop-down list, select the service that you want to add the user account to.
- 6. For the BlackBerry Device Service or the BlackBerry Enterprise Server, in the drop-down list, select the instance you want to add the user account to.
- 7. Add the user account to groups.
	- If you selected the BlackBerry Device Service or the BlackBerry Enterprise Server, if groups exist in the Groups list, select the groups that you want to add the user account to and click the right arrow icon.
	- If you selected the Universal Device Service, if groups exist in the Groups drop-down list, select the group that you want to add the user account to.
- 8. For the BlackBerry Device Service, if email profiles exist in the **Email profile** drop-down list, select an email profile. If required, make any changes to the email profile.
- 9. If you selected the BlackBerry Device Service or the BlackBerry Enterprise Server, perform one of the following tasks:

<span id="page-27-0"></span>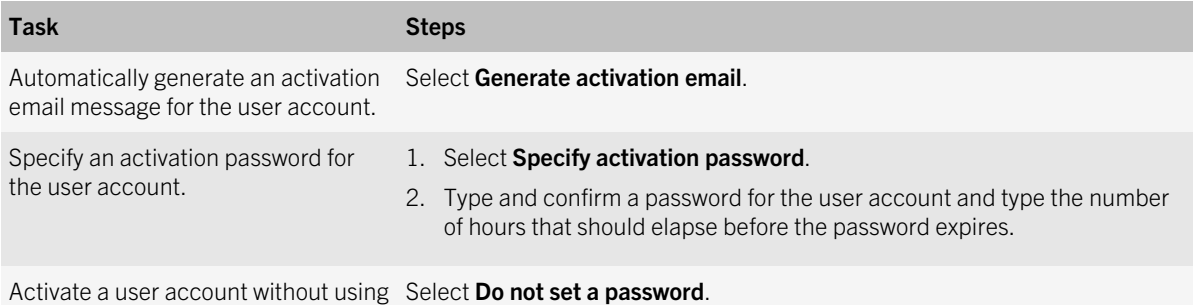

an activation password.

10. If you selected the Universal Device Service, perform one of the following tasks:

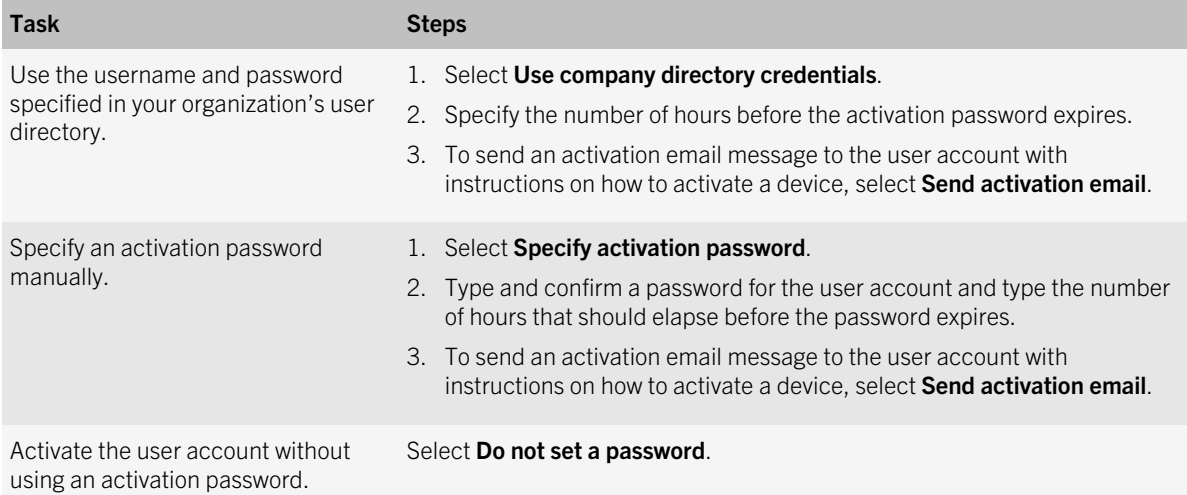

11. Click Submit.

# Activating a device

After you assign a device to a user account, the user can activate the device over the wireless network, LAN, or your organization's Wi-Fi network, or the user can connect the device to the computer to activate it using the BlackBerry Web Desktop Manager.

<span id="page-28-0"></span>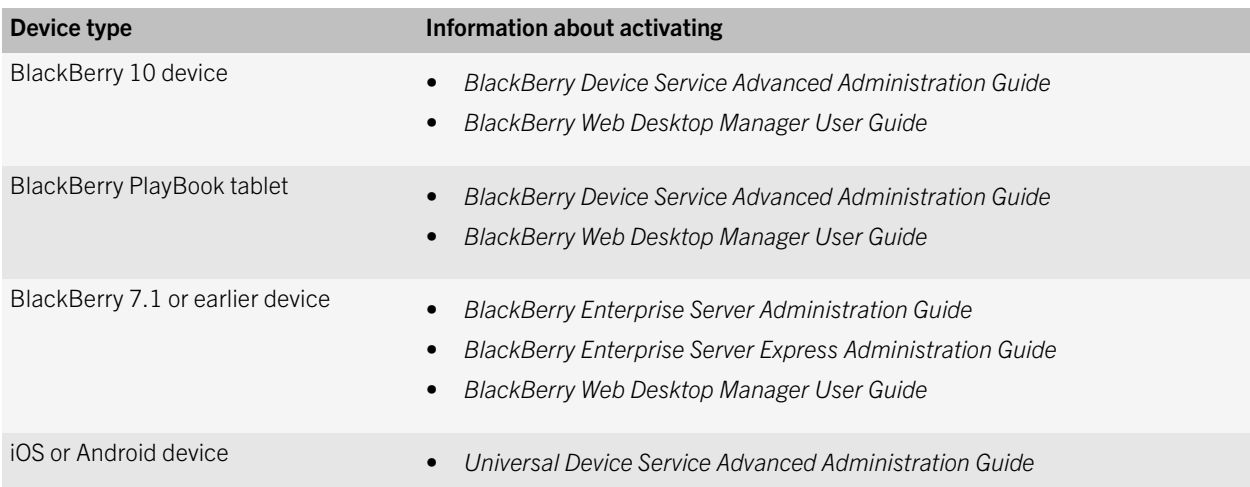

### Generate an activation email message for a BlackBerry device

You can customize the activation email message to add information about how to activate a BlackBerry device or to make sure that the activation email message meets your organization's requirements. The activation email message is sent to a user when you assign a BlackBerry device to a user account.

- 1. On the menu bar, click Users.
- 2. Click the name of a user account.
- 3. In the Device activation section, click Generate activation email message.

### Assigning passwords to devices

You can specify an activation password when you activate a device or specify a new device password to protect a lost or stolen device.

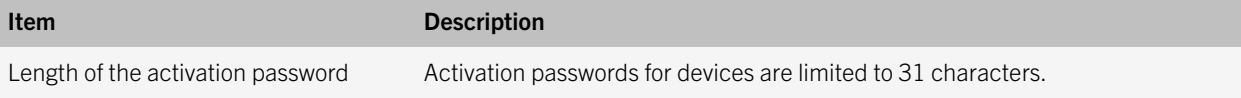

<span id="page-29-0"></span>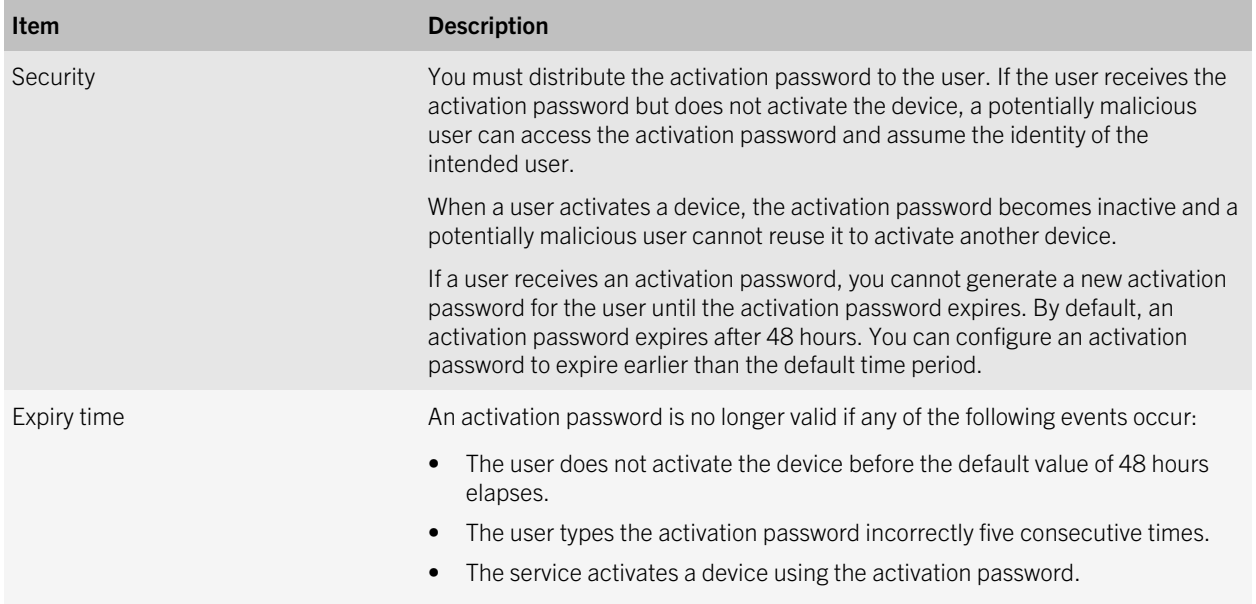

### Change an activation password

- 1. On the menu bar, click Users.
- 2. Click the name of a user account.
- 3. In the Device activation section, click Specify activation password.
- 4. In the **New activation password** field and **Confirm activation password** field, type an activation password.
- 5. In the **Expiration** field, type the number of hours that can elapse before the activation password expires.
- 6. Click Submit.

### Delete the activation password for a BlackBerry device

You can delete the activation password that was sent to a BlackBerry device.

- 1. On the menu bar, click Users.
- 2. Click the name of a user account.
- 3. In the Device activation section, click Clear activation password.

### <span id="page-30-0"></span>Specify a new password and lock a device

To protect a lost or stolen device, you can lock a device over the wireless network (either the mobile network or Wi-Fi network). When the user unlocks the device, the device prompts the user to type a password that you provide to the user.

- 1. On the menu bar, click Users.
- 2. Click the name of a user account.
- 3. In the Managing devices section, click Specify device password and lock.
- 4. In the **New device password** field and **Confirm the device password** field, type an activation password.
- 5. Click Submit.

After you finish: Send a message to the user informing them of the new device password that they are required to use to unlock the device.

### Unlock an iOS device or an Android device and clear the password

You can unlock an iOS device or an Android device and clear the existing password if the user forgets the device password. The user is prompted to create a new device password.

- 1. On the menu bar, click Users.
- 2. Click the name of a user account.
- 3. In the Managing devices section, click Unlock and clear password.
- 4. Click Submit.

### Display custom images for third-party devices

You can add custom images for third-party devices so that you have a visual reference for the devices you manage.

BlackBerry Management Studio recognizes when new devices are added to the environment. New device manufacturer folders are added when you view the User details pages for a device for the first time. A text file named with the device model is created in the folder for the device you are viewing. You add custom images for the device in this folder.

- 1. Log in to the computer using the Windows account that you used to install BlackBerry Management Studio.
- 2. Navigate to the folder for the device manufacturer, C:\Program Files (x86)\Research in Motion\BlackBerry Management Studio\custom\devices\device\_manufacturer\_name.
- 3. Add custom device images to the device manufacturer folders.

The custom device images must meet the following criteria:

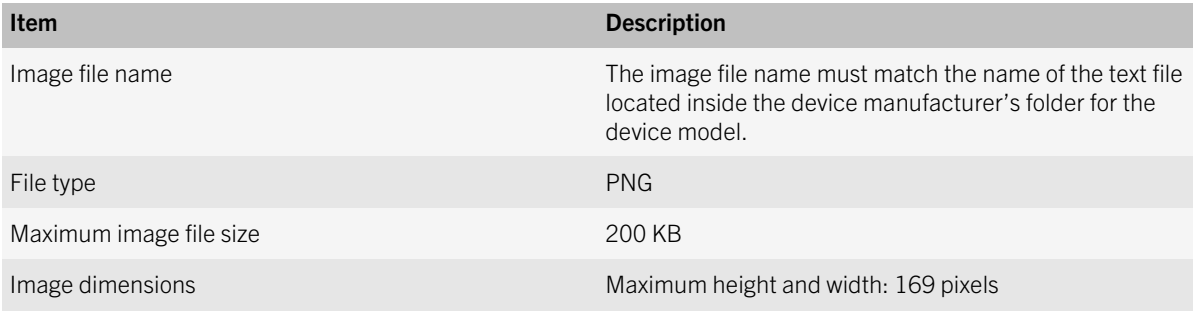

8

# <span id="page-32-0"></span>Using IT policy rules to manage device security

You can use IT policies to control devices in your organization's environment. An IT policy consists of multiple IT policy rules that manage the security and behavior of users' devices.

By default, if you do not assign an IT policy to the user account, the Default IT policy is assigned. If you delete an IT policy that you assigned to the user account, the Default IT policy is assigned to the user account.

For more information, see the *BlackBerry Enterprise Server Policy Reference Guide*, *BlackBerry Enterprise Server Express Policy Reference Guide*, or *BlackBerry Device Service Policy and Profile Reference Guide*.

# Assign an IT policy to a user account

- 1. On the menu bar, click Users.
- 2. Click the name of a user account.
- 3. In the Device IT policy section, click the Edit icon.
- 4. In the drop-down list, click an IT policy.
- 5. Click Save.

# Resend an IT policy to a user account

- 1. On the menu bar, click Users.
- 2. Click the name of a user account.
- 3. In the Managing devices section, click Resend IT policy.

# <span id="page-33-0"></span>Product documentation

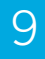

To read the following guides or additional related materials, visit [blackberry.com/go/serverdocs.](http://www.blackberry.com/go/serverdocs)

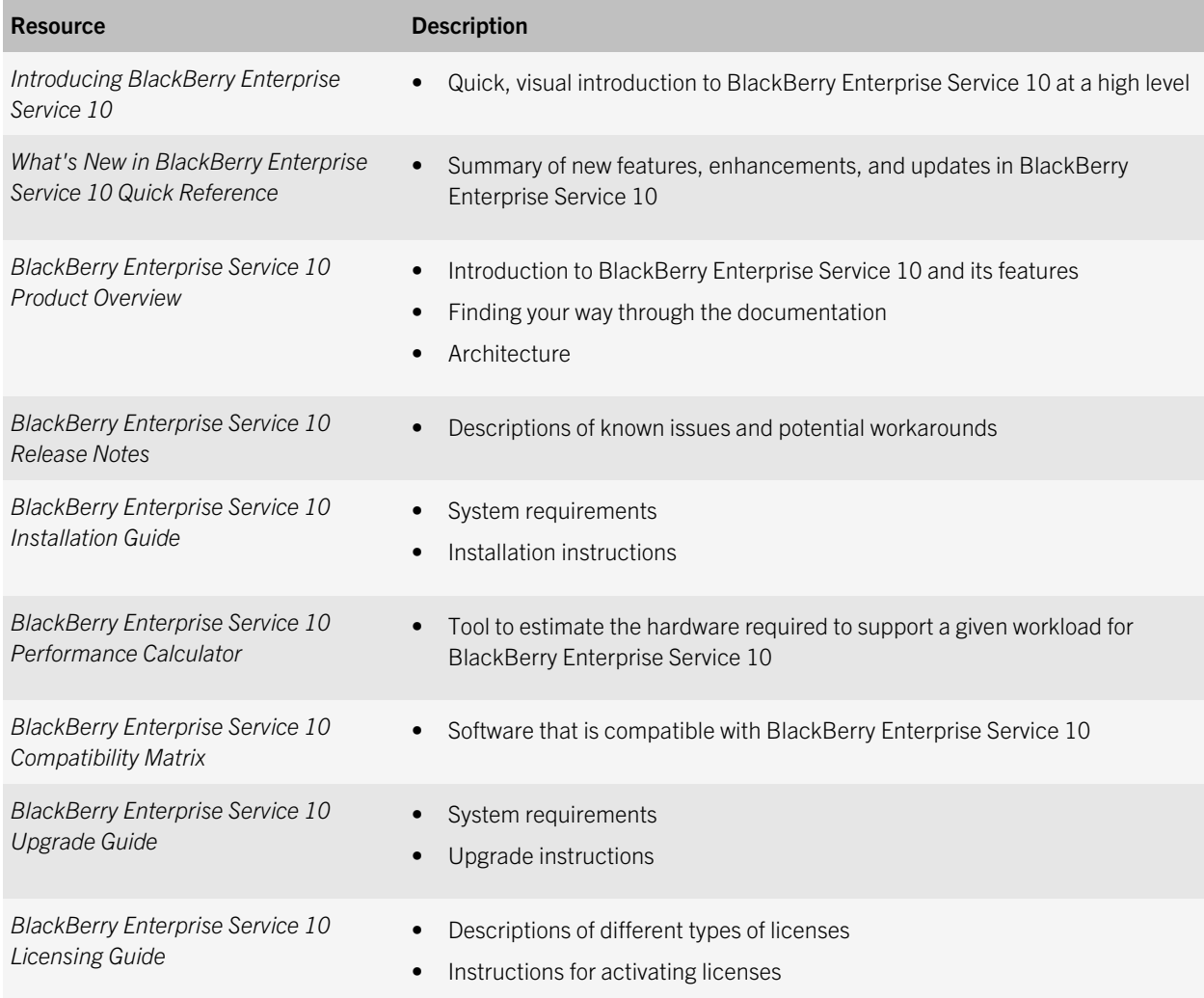

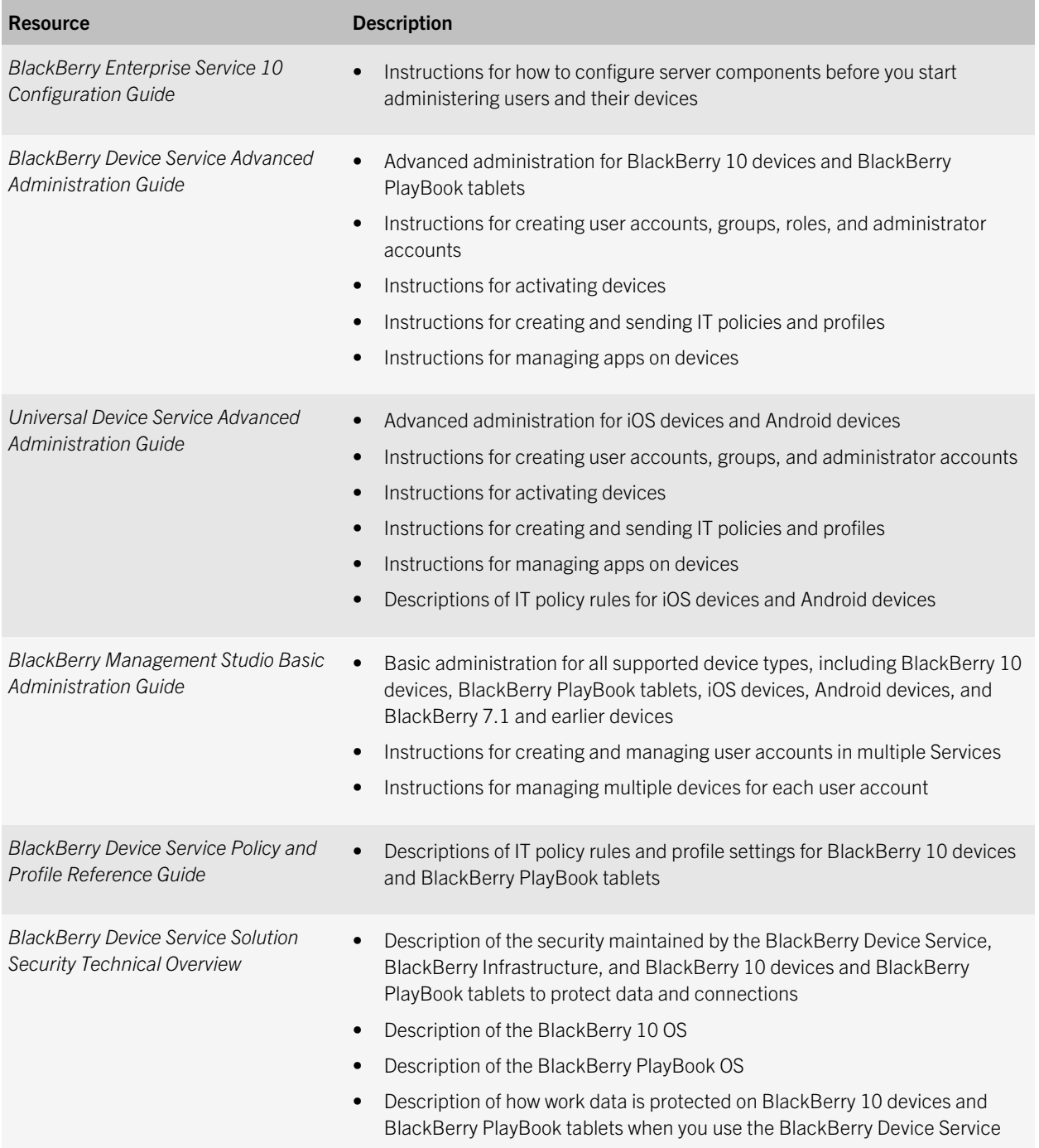

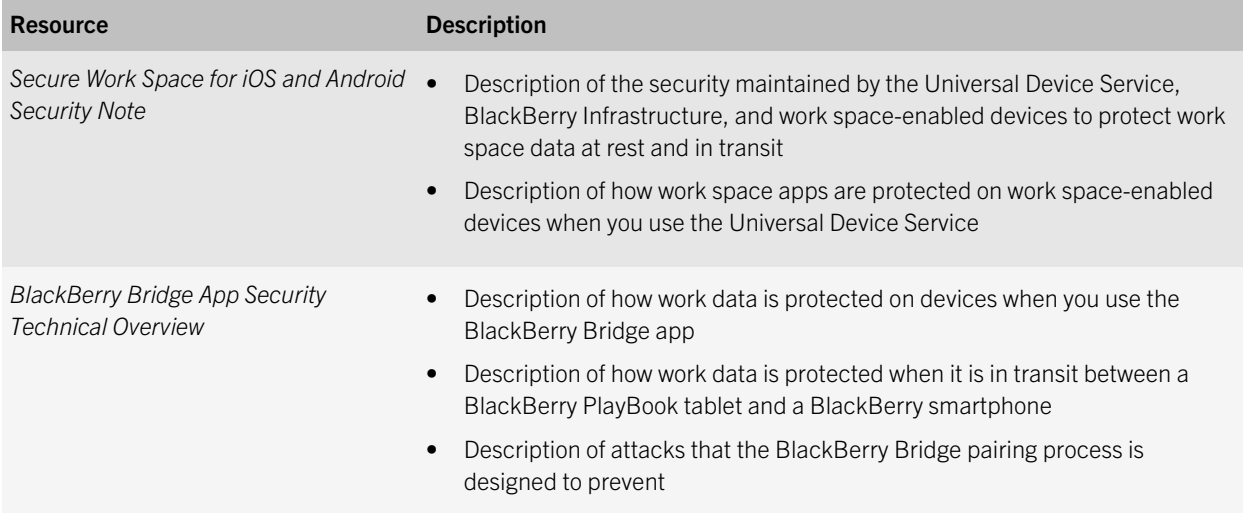

# <span id="page-36-0"></span>Provide feedback

To provide feedback on this content, visit [www.blackberry.com/docsfeedback](http://www.blackberry.com/docsfeedback).

10

# <span id="page-37-0"></span>**Glossary**

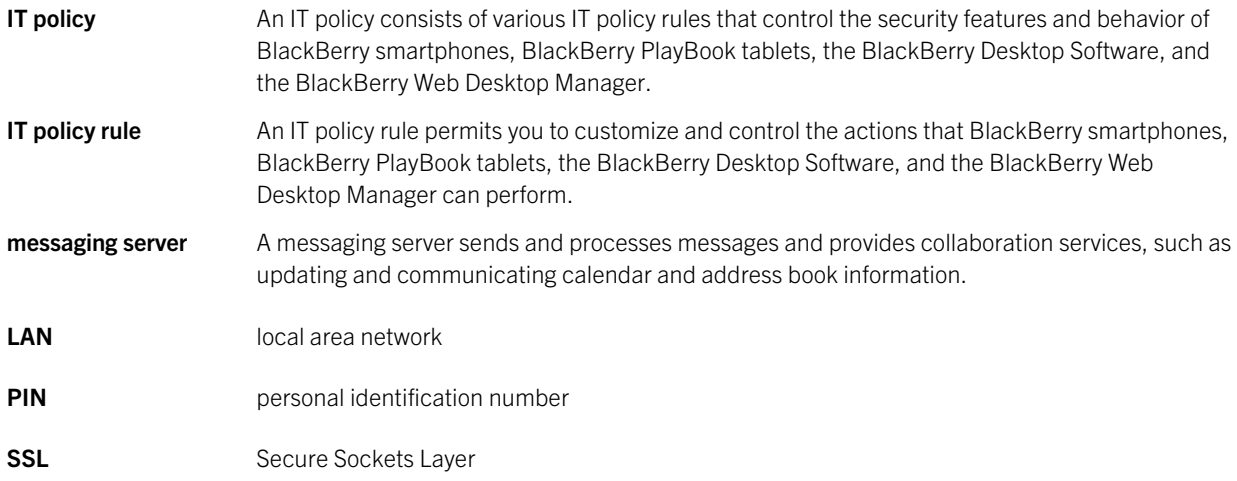

# <span id="page-38-0"></span>Legal notice

©2013 BlackBerry. All rights reserved. BlackBerry® and related trademarks, names, and logos are the property of BlackBerry Limited and are registered and/or used in the U.S. and countries around the world.

App Store is a trademark of Apple Inc. Android is a trademark of Google Inc.. Microsoft, Active Directory, and Windows are trademarks of Microsoft Corporation. Wi-Fi is a trademark of the Wi-Fi Alliance. All other trademarks are the property of their respective owners.

This documentation including all documentation incorporated by reference herein such as documentation provided or made available at [www.blackberry.com/go/docs](http://www.blackberry.com/go/docs) is provided or made accessible "AS IS" and "AS AVAILABLE" and without condition, endorsement, guarantee, representation, or warranty of any kind by BlackBerry Limited and its affiliated companies ("BlackBerry") and BlackBerry assumes no responsibility for any typographical, technical, or other inaccuracies, errors, or omissions in this documentation. In order to protect BlackBerry proprietary and confidential information and/or trade secrets, this documentation may describe some aspects of BlackBerry technology in generalized terms. BlackBerry reserves the right to periodically change information that is contained in this documentation; however, BlackBerry makes no commitment to provide any such changes, updates, enhancements, or other additions to this documentation to you in a timely manner or at all.

This documentation might contain references to third-party sources of information, hardware or software, products or services including components and content such as content protected by copyright and/or third-party websites (collectively the "Third Party Products and Services"). BlackBerry does not control, and is not responsible for, any Third Party Products and Services including, without limitation the content, accuracy, copyright compliance, compatibility, performance, trustworthiness, legality, decency, links, or any other aspect of Third Party Products and Services. The inclusion of a reference to Third Party Products and Services in this documentation does not imply endorsement by BlackBerry of the Third Party Products and Services or the third party in any way.

EXCEPT TO THE EXTENT SPECIFICALLY PROHIBITED BY APPLICABLE LAW IN YOUR JURISDICTION, ALL CONDITIONS, ENDORSEMENTS, GUARANTEES, REPRESENTATIONS, OR WARRANTIES OF ANY KIND, EXPRESS OR IMPLIED, INCLUDING WITHOUT LIMITATION, ANY CONDITIONS, ENDORSEMENTS, GUARANTEES, REPRESENTATIONS OR WARRANTIES OF DURABILITY, FITNESS FOR A PARTICULAR PURPOSE OR USE, MERCHANTABILITY, MERCHANTABLE QUALITY, NON-INFRINGEMENT, SATISFACTORY QUALITY, OR TITLE, OR ARISING FROM A STATUTE OR CUSTOM OR A COURSE OF DEALING OR USAGE OF TRADE, OR RELATED TO THE DOCUMENTATION OR ITS USE, OR PERFORMANCE OR NON-PERFORMANCE OF ANY SOFTWARE, HARDWARE, SERVICE, OR ANY THIRD PARTY PRODUCTS AND SERVICES REFERENCED HEREIN, ARE HEREBY EXCLUDED. YOU MAY ALSO HAVE OTHER RIGHTS THAT VARY BY STATE OR PROVINCE. SOME JURISDICTIONS MAY NOT ALLOW THE EXCLUSION OR LIMITATION OF IMPLIED WARRANTIES AND CONDITIONS. TO THE EXTENT PERMITTED BY LAW, ANY IMPLIED WARRANTIES OR CONDITIONS RELATING TO THE DOCUMENTATION TO THE EXTENT THEY CANNOT BE EXCLUDED AS SET OUT ABOVE, BUT CAN BE LIMITED, ARE HEREBY LIMITED TO NINETY (90) DAYS FROM THE DATE YOU FIRST ACQUIRED THE DOCUMENTATION OR THE ITEM THAT IS THE SUBJECT OF THE CLAIM.

TO THE MAXIMUM EXTENT PERMITTED BY APPLICABLE LAW IN YOUR JURISDICTION, IN NO EVENT SHALL BLACKBERRY BE LIABLE FOR ANY TYPE OF DAMAGES RELATED TO THIS DOCUMENTATION OR ITS USE, OR PERFORMANCE OR NON-PERFORMANCE OF ANY SOFTWARE, HARDWARE, SERVICE, OR ANY THIRD PARTY PRODUCTS AND SERVICES REFERENCED HEREIN INCLUDING WITHOUT LIMITATION ANY OF THE FOLLOWING DAMAGES: DIRECT, CONSEQUENTIAL, EXEMPLARY, INCIDENTAL, INDIRECT, SPECIAL, PUNITIVE, OR AGGRAVATED DAMAGES, DAMAGES FOR LOSS OF PROFITS OR REVENUES, FAILURE TO REALIZE ANY EXPECTED SAVINGS, BUSINESS INTERRUPTION, LOSS OF BUSINESS INFORMATION, LOSS OF BUSINESS OPPORTUNITY, OR CORRUPTION OR LOSS OF DATA, FAILURES TO TRANSMIT OR RECEIVE ANY DATA, PROBLEMS ASSOCIATED WITH ANY APPLICATIONS USED IN CONJUNCTION WITH BLACKBERRY PRODUCTS OR SERVICES, DOWNTIME COSTS, LOSS OF THE USE OF BLACKBERRY PRODUCTS OR SERVICES OR ANY PORTION THEREOF OR OF ANY AIRTIME SERVICES, COST OF SUBSTITUTE GOODS, COSTS OF COVER, FACILITIES OR SERVICES, COST OF CAPITAL, OR OTHER SIMILAR PECUNIARY LOSSES, WHETHER OR NOT SUCH DAMAGES WERE FORESEEN OR UNFORESEEN, AND EVEN IF BLACKBERRY HAS BEEN ADVISED OF THE POSSIBILITY OF SUCH DAMAGES.

TO THE MAXIMUM EXTENT PERMITTED BY APPLICABLE LAW IN YOUR JURISDICTION, BLACKBERRY SHALL HAVE NO OTHER OBLIGATION, DUTY, OR LIABILITY WHATSOEVER IN CONTRACT, TORT, OR OTHERWISE TO YOU INCLUDING ANY LIABILITY FOR NEGLIGENCE OR STRICT LIABILITY.

THE LIMITATIONS, EXCLUSIONS, AND DISCLAIMERS HEREIN SHALL APPLY: (A) IRRESPECTIVE OF THE NATURE OF THE CAUSE OF ACTION, DEMAND, OR ACTION BY YOU INCLUDING BUT NOT LIMITED TO BREACH OF CONTRACT, NEGLIGENCE, TORT, STRICT LIABILITY OR ANY OTHER LEGAL THEORY AND SHALL SURVIVE A FUNDAMENTAL BREACH OR BREACHES OR THE FAILURE OF THE ESSENTIAL PURPOSE OF THIS AGREEMENT OR OF ANY REMEDY CONTAINED HEREIN; AND (B) TO BLACKBERRY AND ITS AFFILIATED COMPANIES, THEIR SUCCESSORS, ASSIGNS, AGENTS, SUPPLIERS (INCLUDING AIRTIME SERVICE PROVIDERS), AUTHORIZED BLACKBERRY DISTRIBUTORS (ALSO INCLUDING AIRTIME SERVICE PROVIDERS) AND THEIR RESPECTIVE DIRECTORS, EMPLOYEES, AND INDEPENDENT CONTRACTORS.

IN ADDITION TO THE LIMITATIONS AND EXCLUSIONS SET OUT ABOVE, IN NO EVENT SHALL ANY DIRECTOR, EMPLOYEE, AGENT, DISTRIBUTOR, SUPPLIER, INDEPENDENT CONTRACTOR OF BLACKBERRY OR ANY AFFILIATES OF BLACKBERRY HAVE ANY LIABILITY ARISING FROM OR RELATED TO THE DOCUMENTATION.

Prior to subscribing for, installing, or using any Third Party Products and Services, it is your responsibility to ensure that your airtime service provider has agreed to support all of their features. Some airtime service providers might not offer Internet browsing functionality with a subscription to the BlackBerry® Internet Service. Check with your service provider for availability, roaming arrangements, service plans and features. Installation or use of Third Party Products and Services with BlackBerry's products and services may require one or more patent, trademark, copyright, or other licenses in order to avoid infringement or violation of third party rights. You are solely responsible for determining whether to use Third Party Products and Services and if any third party licenses are required to do so. If required you are responsible for acquiring them. You should not install or use Third Party Products and Services until all necessary licenses have been acquired. Any Third Party Products and Services that are provided with BlackBerry's products and services are provided as a convenience to you and are provided "AS IS" with no express or implied conditions, endorsements, guarantees, representations, or warranties of any kind by BlackBerry and BlackBerry assumes no liability whatsoever, in relation thereto. Your use of Third Party Products and Services shall be governed by and subject to you agreeing to the terms of separate licenses and other agreements applicable thereto with third parties, except to the extent expressly covered by a license or other agreement with BlackBerry.

Certain features outlined in this documentation require a minimum version of BlackBerry Enterprise Server, BlackBerry Desktop Software, and/or BlackBerry Device Software.

The terms of use of any BlackBerry product or service are set out in a separate license or other agreement with BlackBerry applicable thereto. NOTHING IN THIS DOCUMENTATION IS INTENDED TO SUPERSEDE ANY EXPRESS WRITTEN AGREEMENTS OR WARRANTIES PROVIDED BY BLACKBERRY FOR PORTIONS OF ANY BLACKBERRY PRODUCT OR SERVICE OTHER THAN THIS DOCUMENTATION.

BlackBerry Limited 295 Phillip Street Waterloo, ON N2L 3W8 Canada

BlackBerry UK Limited 200 Bath Road Slough, Berkshire SL1 3XE United Kingdom

Published in Canada